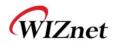

# WizFi630A User Manual

(Version 1.0)

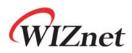

© 2015 WIZnet Co., Ltd. All Rights Reserved. For more information, please visit our website at <u>http://www.wiznet.co.kr</u>

#### FCC Statement

#### 1. NOTICE;

A. The RF module is limited to OEM installation ONLY.

The OEM integrator is responsible for the compliance to all the rules that apply to the product into which this certified RF module is integrated.

- B. This device complies with part 15 of the FCC Rules. Operation is subject to the following two conditions: (1) This device may not cause harmful interference, and (2) this device must accept any interference received, including interference that may cause undesired operation.
- C. This equipment has been tested and found to comply with the limits for a Class B digital device, pursuant to part 15 of the FCC Rules. These limits are designed to provide reasonable protection against harmful interference in a residential installation.

This equipment generates and can radiate radio frequency energy and, if not installed and used in accordance with the instructions, may cause harmful interference to radio communications. However, there is no guarantee that interference will not occur in a particular installation. If this equipment does cause harmful interference to radio or television reception, which can be determined by turning the equipment off and on, the user is encouraged to try to correct the interference by one or more of the following measures:

- Reorient or relocate the receiving antenna.
- Increase the separation between the equipment and receiver.
- Connect the equipment into an outlet on a circuit different from that to which the receiver is connected.
- Consult the dealer, integrator, installer, manufacturer or an experienced radio/TV technician for help.

#### 2. FCC Caution

Any changes or modifications not expressly approved by the party responsible for compliance could void the user's authority to operate this equipment. This RF module must not be co-located or operating in conjunction with any other equipment, including but not limited to, module, antenna or any other transmitter which is not approved or intended for use by the manufacturer,.

#### 3. Radiation Exposure Statement

This equipment complies with FCC radiation exposure limits set forth for an uncontrolled environment. This equipment should be installed and operated with minimum distance 20cm between the radiator & your body.

The RF module is designed and intended to installation in mobile or fixed applications according to Part 2.11091(b).

#### 4. This device is intended only for OEM integrators under the following conditions:

The antenna must be installed such that minimum 20 cm is maintained between the antenna and users, and the RF module may not be co-located with any other transmitter or antenna. As long as 2 conditions above are met, further transmitter test will not be required. However, the OEM integrator is still responsible for testing their end-product for any additional compliance requirements required with this module installed.

#### 5. IMPORTANT NOTE:

In the event that these conditions cannot be met, then the FCC authorization is no longer considered valid and the FCC ID cannot be used on the final product. In these circumstances, the OEM integrator will be responsible for re-evaluating the end product (including the transmitter) and obtaining a separate FCC authorization.

#### 6. End Product Labeling

This RFID Reader module is authorized only for use in device where the antenna may be installed such that minimum 20 cm may be maintained between the antenna and users. The final end product must be labeled in a visible area with the following:

#### "Contains FCC ID: XR2WIZFI630A".

The grantee's FCC ID can be used only when all FCC/ IC compliance requirements are met.

#### 7. Guidance to the Host Manufacturer

The host manufacturer is responsible for ensuring that after the module is installed and operational the host manufacturer continues to be compliant with the Part 15B unintentional radiator requirements. Since this may depend on the details of how the module is integrated with the host, the grantee (the party responsible for the module grant) shall provide guidance to the host manufacturer for compliance with the Part 15B requirement.

#### 8. Manual Information To the End User

The OEM integrator has to be aware not to provide information to the end user regarding how to install or remove this RF module in the user's manual of the end product which integrates this module. The end user manual shall include all required regulatory information/warning as show in this manual.

#### 9. Antenna List

| No. | Model          | Туре             | Gain[dBi] | Impedance |  |
|-----|----------------|------------------|-----------|-----------|--|
| 1   | W5I-BO-07-F245 | UFL type antenna | 2.5       | 50        |  |

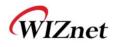

# **Document Revision History**

| Date       | Revision | Changes |
|------------|----------|---------|
| 2015-03-02 | 1.0      | Release |
|            |          | -       |
|            |          |         |
|            |          |         |
|            |          |         |

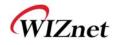

# <Contents>

| 1. | Intro   | duction                                                    | 5    |
|----|---------|------------------------------------------------------------|------|
|    | 1.1.    | Features                                                   | 6    |
|    | 1.2.    | Wireless Specifications                                    | 7    |
|    | 1.3.    | Hardware Specifications                                    | 8    |
|    | 1.4.    | Software Specifications                                    | 9    |
|    | 1.5.    | EVB Construction                                           | 9    |
|    | 1.5.1.  | Contents                                                   | 9    |
|    | 1.6.    | Block Diagram                                              |      |
| 2. | Ope     | ration Mode and Description of Menu                        | . 12 |
|    | 2.1.    | Operation Mode                                             | 12   |
|    | 2.1.1.  | Access Point                                               | 12   |
|    | 2.1.2.  | Gateway                                                    | 13   |
|    | 2.1.3.  | Client (Station)                                           | 13   |
|    | 2.1.4.  | AP-Client Mode                                             |      |
|    | 2.2.    | Menu List by Operation Mode                                |      |
|    | 2.2.1.  | Access Point (Bridge) Mode                                 |      |
|    | 2.2.2.  | Gateway (Router) Mode                                      |      |
|    | 2.2.3.  | Client (Station) Mode                                      |      |
|    | 2.2.4.  | AP-Client Mode                                             |      |
|    | 2.3.    | Internet Setting                                           |      |
|    | 2.3.1.  | Internet connection setting                                |      |
|    | 2.3.2.  | Local network setting                                      |      |
|    | 2.3.3.  | DHCP Client Information                                    |      |
|    | 2.3.4.  | VPN setting                                                |      |
|    | 2.3.5.  | Static Routing Setting                                     |      |
|    | 2.3.6.  | QoS(802.1p) Setting                                        |      |
|    | 2.3.7.  | VLAN(802.1p)                                               |      |
|    | 2.4.    | Wireless setting                                           |      |
|    | 2.4.1.  | Basic settings                                             |      |
|    | 2.4.2.  | Advanced Wireless Settings                                 |      |
|    | 2.4.3.  | Wireless Security                                          |      |
|    | 2.4.4.  | WDS(Wireless Distribution System) Setting                  |      |
|    | 2.4.5.  | WPS Setting                                                |      |
|    | 2.4.6.  | Wireless network status                                    |      |
|    | 2.4.7.  | AP Wireless Statistics                                     |      |
|    | 2.4.8.  | Station QoS/DLS(Direct Link Setup) Configurations          |      |
|    | 2.4.9.  | Profile                                                    |      |
|    | 2.4.10. | Link Status                                                |      |
|    | 2.4.11. |                                                            |      |
|    | 2.4.12. |                                                            |      |
|    | 2.5.    | Serial to LAN(Wired and Wireless)                          |      |
|    | 2.5.1.  | Main Connection settings                                   |      |
|    | 2.5.2.  | Aux Connection Settings                                    |      |
|    | 2.5.3.  | Packing Condition (Incoming serial data packing condition) | 38   |

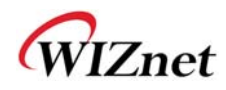

|    | 2.5.4. | Ethernet Data Tagging Option |    |
|----|--------|------------------------------|----|
|    | 2.6.   | Firewall settings            |    |
|    | 2.6.1. | DMZ                          |    |
|    | 2.6.2. | Port forwarding              | 40 |
|    | 2.6.3. | Packet filtering             | 41 |
|    | 2.6.4. | Contents filtering           |    |
|    | 2.6.5. | System Security              | 43 |
|    | 2.7.   | Managements                  |    |
|    | 2.7.1. | System Management            |    |
|    | 2.7.2. | Firmware                     |    |
|    | 2.7.3. | Config Settings              |    |
|    | 2.7.4. | Port Setting                 | 45 |
|    | 2.7.5. | Packet Statistics            | 45 |
|    | 2.7.6. | System Status                | 45 |
|    | 2.7.7. | System Log                   |    |
| 3. | Hard   | dware Information            | 47 |
|    | 3.1.   | WizFi630A Pin Map            | 47 |
|    | 3.2.   | Dimensions                   |    |
| 4. | Impo   | ortant Notice                | 50 |

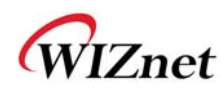

#### 1. Introduction

WizFi630A is a gateway module that transforms the RS-232 protocol and TCP/IP protocol into IEEE802.11 b/g/n wireless LAN protocol. WizFi630A enables a device with RS-232 serial interface to connect to LAN or WLAN for remotely control, measuring, and administration. WizFi630A can also work as an IP router because of its internally embedded switch.

WizFi630A uses interfaces like Serial(UART), LAN, Wi-Fi(WLAN) to perform functions such as Serial(UART)-To-Wi-Fi, Serial-To-Ethernet, Ethernet-To-Wi-Fi. Users can connect to WizFi630A's internal web server or use serial commands for simple Wi-Fi settings; not only serial devices but 8/16/32 bit micro controllers can also use UART for simple Wi-Fi settings.

WizFi630A can significantly reduce the processes for wireless module design, testing, and certification. Therefore, WizFi630A can be the best solution for users who lack wireless network experience.

WizFi630A follows the 802.11b/g/n standard and support up to 150Mbps speed in wireless interface.

WizFi630A provides a test board, pc software, and documents so that anyone can develop a wireless solution.

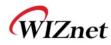

#### 1.1. Features

- Complies with IEEE802.11b/g/n.
- Gateway/AP(Bridge)/AP-Client/Client(Station)/Ad-hoc Mode , WDS/Repeater supports
- ♦ 1T1R RF Interface
- Physical link rate up to 150Mpbs
- ♦ Built-in 3 Ethernet Ports
- ♦ 2 Serial Ports supports
- ♦ Working as Wi-Fi Router
- ♦ WEP 64/128bit, WPA/WPA2-PSK TKIP, AES
- 802.1x (Only in AP mode)
- ♦ 802.11e and WMM (Wi-Fi Multimedia)
- ◆ Router and Firewall function supports

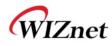

# 1.2. Wireless Specifications

| Туре                | Description                                                                                                    |
|---------------------|----------------------------------------------------------------------------------------------------|
| Wireless Standard   | IEEE802.11b/g/n                                                                                                    |
| Frequency Range     | USA: 2.400 ~ 2.483GHz<br>Europe: 2.400 ~ 2.483GHz<br>Japan: 2.400 ~ 2.497GHz<br>China: 2.400 ~ 2.483GHz                                                                |
| Operating Channels  | USA/Canada: 11(1 ~ 11)<br>Major Europe Countries: 13(1 ~ 13)<br>France: 4(10 ~ 13)<br>Japan: 14 for 802.11b(1 ~ 14), 13 for 802.11g(1 ~ 13)<br>Korea/China: 13(1 ~ 13) |
| Receive Sensitivity | 802.11b: -89dBm@11Mbps<br>802.11g: -74dBm@54Mbps<br>802.11n(40MHz): -66dBm@150Mbps<br>802.11n(20MHz): -70dBm@72Mbps                                                    |
| Data Rates          | 802.11b: 1,2,5.5,11Mbps<br>802.11g: 6,9,12,18,24,36,48,54Mbps<br>802.11n(20MHz): 7,14.5,21.5,28.5,43.5,57.5,65,72Mbps<br>802.11n(40MHz): 29.5,86.5,115,130,144,150Mbps |
| Modulation Type     | 11g: OFDM(64QAM, 16QAM, QPSK, BPSK)<br>11b: DSS(CCK, DQPSK, DBPSK)                                                                                                    |
| Antenna             | u.FL (EVB : 1T1R 2.5dBi)                                                                                                    |

Table 1. Wi-Fi Specifications

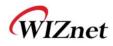

### **1.3. Hardware Specifications**

| Туре              | Description                                                                                                    |
|-------------------|----------------------------------------------------------------------------------------------------|
| Interface         | Serial port : 2 EA<br>LAN port : 3EA<br>USB port : 1 USB Host Port ( Reserved )<br>U.FL(wireless)                                                                                                    |
| Temperature       | Operation: -10°C~70°C                                                                                                    |
| Humidity          | Operation: 10% to 90%, Non-Condensing<br>Storage: 5% to 90%, Non-Condensing                                                                                                    |
| Serial            | Baud Rate : 1200 ~ 921,600bps         Stop bits: 1, 2         Parity: None, Odd, Even         Flow Control:         UART1: XON/XOFF(software), CTS/RTS(hardware), none         UART2: XON/XOFF, none |
| Input Power       | DC 3.3V / 1A                                                                                                    |
| Power Consumption | Max : 3.3V / 600mA                                                                                                    |
| Dimension         | 33mm X 43mm X 4.5mm                                                                                                    |
| Weight            | 6g                                                                                                    |

Table 2. WizFi630A Module Specifications

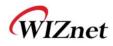

### 1.4. Software Specifications

| Туре            | Description                                                          |
|-----------------|----------------------------------------------------------------------|
| Operation Mode  | Access Point(Bridge), Client(Station), Gateway, AP-Client, ad-hoc    |
| Protocol        | TCP, UDP, ARP, ICMP, DHCP, PPPoE, HTTP                               |
| Security        | WEP 64/128bit<br>WPA/WPA2-PSK AES/TKIP<br>802.1x ( Only in AP Mode ) |
| Configuration   | Web Configuration, Serial Command, Configuration Tool                |
| Notification    | Event Logging                                                        |
| Serial To Wi-Fi | 2 Serial Port supports                                               |

Table 3. SW Specifications

#### 1.5. EVB Construction

#### 1.5.1. Contents

| Section           | Qnt. | Contents      |
|-------------------|------|---------------|
| WizFi630A         | lea  | WizFi630A     |
| WizFi630A-<br>EVB | lea  | WizFi630A-EVB |

© Copyright 2015 WIZnet Co., Ltd. All rights reserved.

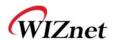

|              |      | 2dBi WI-FI Antenna (Model : W5I-B0-08) |
|--------------|------|----------------------------------------|
| Antenna      | 1 ea | NELEXCENT AND SECOND SECOND            |
|              |      | Serial Cable                           |
| Serial Cable | 1 ea |                                        |
|              |      | LAN Cable                              |
| LAN Cable    | 1 ea |                                        |
|              |      | DC 5V/2A Adapter                       |
| Adapter      | 1ea  |                                        |

Table 4. WizFi630A-EVB Contents

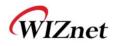

## 1.6. Block Diagram

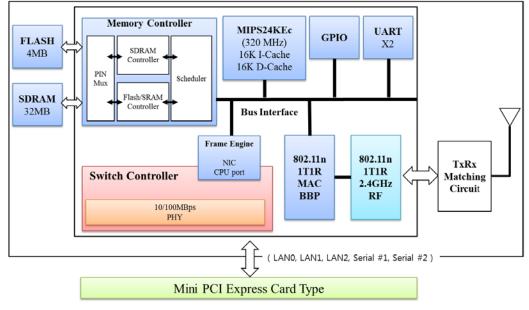

Figure 1. WizFi630A Block Diagram

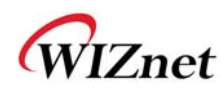

## 2. Operation Mode and Description of Menu

#### 2.1. Operation Mode

- User can select the operation mode.
- ◆ The default setting of WizFi630A is AP Mode. (DHCP Server Enabled)
- DHCP Server is usually disabled in AP mode, but for the user's convenience, DHCP Sever will be enabled.

#### 2.1.1. Access Point

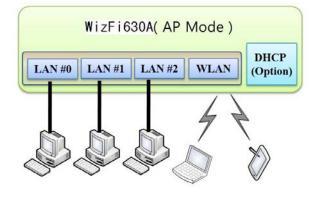

In this mode, all Ethernet ports and the wireless interface are bridged together. Wired/Wireless interface has the same IP address space with its top mesh. DHCP Server function is disabled and WizFi630A does not assign an IP. Wireless (LAN Port included) sending periodic Broadcast Packet to Station and maintains a connection with Station.

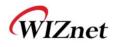

#### 2.1.2. Gateway

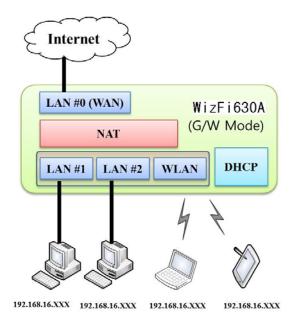

When operating in router mode, interfaces are separated into WAN I/F (Top Internet Business Network), LAN I/F (Sub Private Network: 192.168.16.xxx), and Wireless I/F (Sub Private Network: 192.168.16.xxx). Port # 0 will be assigned to the WAN Port. WizFi630A periodically sends Broadcast Packet to Sub-LAN (LAN Port included) and maintains connection with Station.

#### 2.1.3. Client (Station)

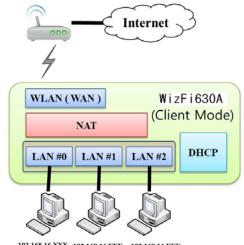

192.168.16.XXX 192.168.16.XXX 192.168.16.XXX 192.168.16.XXX 192.168.16.XXX 192.168.16.XXX 192.168.16.XXX

Wireless I/F is assigned as WAN Port and all Ethernet Ports are bound to LAN Port. Set the profile and the WizFi630A is automatically connected to the AP when re-booting in the future. Devices that are connected through the LAN port are assigned a private IP. WizFi630A periodically sends PING Packet to AP Gateway and maintains connection with AP.

WIZnet

#### 2.1.4. AP-Client Mode

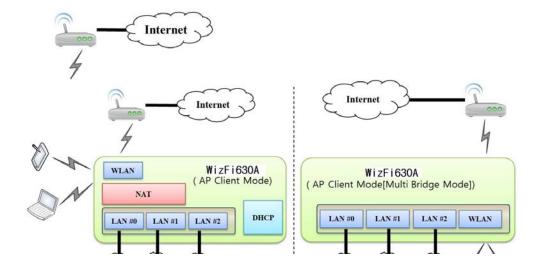

Wireless I/F is assigned as WAN Port and all Ethernet Ports are bound to LAN Port. This mode is similar to Station mode, however the difference is that the Wireless I/F will operate as client with AP simultaneously. WizFi630A periodically sends Broadcast Packet to Sub-LAN (LAN Port included) and maintains connection with Station.

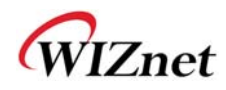

# 2.2. Menu List by Operation Mode

# 2.2.1. Access Point (Bridge) Mode

| Menu        | Detailed Menu     | Description ( Link )                   | List Number |
|-------------|-------------------|----------------------------------------|-------------|
|             | System IP         | Internet connection setting            | 2.3.1       |
| <b>.</b>    | LAN               | Local network setting                  | 2.3.2       |
| Internet    | DHCP Clients      | DHCP Client Information                | 2.3.3       |
| Setting     | VPN Config        | VPN setting                            | 2.3.4       |
|             | QoS(802.1p)       | QoS(802.1p) Setting                    | 2.3.6       |
|             | Basic             | Basic settings                         | 2.4.1       |
|             | Advanced          | Advanced Wireless Settings ( AP Mode ) | 2.4.2.1     |
|             | Security          | Wireless Security setting              | 2.4.3       |
| Wireless    | WDS               | WDS Setting                            | 2.4.4       |
| Setting     | WPS               | WPS Setting ( AP Mode )                | 2.4.5.1     |
|             | Station List      | Wireless network status                | 2.4.6       |
|             | Packet Statistics | AP Wireless Statistics ( AP Mode )     | 2.4.7.1     |
| Serial      | Serial Port #1    | Corial to LANI(Mired and Mirelacs)     | 2.5         |
| Setting     | Serial Port #2    | Serial to LAN(Wired and Wireless)      | 2.5         |
|             | System Mgmt       | System Management                      | 2.7.1       |
|             | Firmware Mgmt     | Firmware                               | 2.7.2       |
|             | Config Mgmt       | Config Settings                        | 2.7.3       |
| Managements | Port Mgmt         | Port Setting                           | 2.7.4       |
|             | Packet Statistics | Packet Statistics                      | 2.7.5       |
|             | System Status     | System Status                          | 2.7.6       |
|             | System Log        | System Log                             | 2.7.7       |

# 2.2.2. Gateway (Router) Mode

| Menu        | Detailed Menu         | Description ( Link )                   | List Number |
|-------------|-----------------------|----------------------------------------|-------------|
|             | WAN                   | Internet connection setting            | 2.3.1       |
|             | LAN                   | Local network setting                  | 2.3.2       |
| <b>.</b>    | DHCP Clients          | DHCP Client Information                | 2.3.3       |
| Internet    | VPN Config            | VPN setting                            | 2.3.4       |
| Setting     | Routing               | Static Routing Setting                 | 2.3.5       |
|             | Qos(802.1p)           | QoS(802.1p) Setting                    | 2.3.6       |
|             | VLAN(802.1q)          | VLAN(802.1p)                           | 2.3.7       |
|             | Basic                 | Basic settings                         | 2.4.1       |
|             | Advanced              | Advanced Wireless Settings ( AP Mode ) | 2.4.2.1     |
|             | Security              | Wireless Security setting              | 2.4.3       |
| Wireless    | WDS                   | WDS Setting                            | 2.4.4       |
| Setting     | WPS                   | WPS Setting ( AP Mode )                | 2.4.5.1     |
|             | Station List          | Wireless network status                | 2.4.6       |
|             | Packet Statistics     | AP Wireless Statistics ( AP Mode )     | 2.4.7.1     |
| Serial      | Serial Port #1        | Carial to LAN(Mired and Mirelass)      | 2.5         |
| Setting     | Serial Port #2        | Serial to LAN(Wired and Wireless)      | 2.5         |
|             | DMZ                   | DMZ                                    | 2.6.1       |
|             | Port Forwarding       | Port forwarding                        | 2.6.2       |
| Firewall    | Packet Filtering      | Packet filtering                       | 2.6.3       |
| Filewali    | Contents<br>Filtering | Contents filtering                     | 2.6.4       |
|             | System Security       | System Security                        | 2.6.5       |
|             | System Mgmt           | System Management                      | 2.7.1       |
|             | Firmware Mgmt         | Firmware                               | 2.7.2       |
|             | Config Mgmt           | Config Settings                        | 2.7.3       |
| Managements | Port Mgmt             | Port Setting                           | 2.7.4       |
|             | Packet Statistics     | Packet Statistics                      | 2.7.5       |
|             | System Status         | System Status                          | 2.7.6       |
|             | System Log            | System Log                             | 2.7.7       |

# 2.2.3. Client (Station) Mode

- WizFi630A works as a Wi-Fi client(station) which is always paired with a Wi-Fi AP.
- Users can take Client Mode as an opposite of Gateway Mode

| Menu        | Detailed Menu         | Description ( Link )                    | List Number |
|-------------|-----------------------|-----------------------------------------|-------------|
|             | WAN                   | Internet connection setting             | 2.3.1       |
|             | LAN                   | Local network setting                   | 2.3.2       |
| Trate years | DHCP Clients          | DHCP Client Information                 | 2.3.3       |
| Internet    | VPN Config            | VPN setting                             | 2.3.4       |
| Setting     | Routing               | Static Routing Setting                  | 2.3.5       |
|             | Qos(802.1p)           | QoS(802.1p) Setting                     | 2.3.6       |
|             | VLAN(802.1q)          | <u>VLAN(802.1p)</u>                     | 2.3.7       |
|             | Profile               | Profile                                 | 2.4.9       |
|             | Link Status           | Link Status                             | 2.4.10      |
|             | Site Survey           | Site Survey                             | 2.4.11      |
| Wireless    | Packet Statistics     | AP Wireless Statistics ( Client Mode )  | 2.4.7.2     |
| Setting     | Advance               | Advanced Wireless Settings(Client Mode) | 2.4.2.2     |
|             | QoS                   | Station QoS/DLS(Direct Link Setup)      | 2.4.8       |
|             | 203                   | Configurations                          |             |
|             | WPS                   | WPS Settings ( Client Mode )            | 2.4.5.2     |
| Serial      | Serial Port #1        | Serial to LAN(Wired and Wireless)       | 2.5         |
| Setting     | Serial Port #2        | Serial to LAN(Wired and Wireless)       | 2.5         |
|             | DMZ                   | DMZ                                     | 2.6.1       |
|             | Port Forwarding       | Port forwarding                         | 2.6.2       |
| Firewall    | Packet Filtering      | Packet filtering                        | 2.6.3       |
| Thewan      | Contents<br>Filtering | Contents filtering                      | 2.6.4       |
|             | System Security       | System Security                         | 2.6.5       |
|             | System Mgmt           | System Management                       | 2.7.1       |
|             | Firmware Mgmt         | Firmware                                | 2.7.2       |
|             | Config Mgmt           | Config Settings                         | 2.7.3       |
| Managements | Port Mgmt             | Port Setting                            | 2.7.4       |
|             | Packet Statistics     | Packet Statistics                       | 2.7.5       |
|             | System Status         | System Status                           | 2.7.6       |
|             | System Log            | System Log                              | 2.7.7       |

### 2.2.4. AP-Client Mode

- ◆ AP-Client Mode Settings are very similar to the Gateway Mode Settings.
- The table below shows the added features of AP-Client mode.
- One module can operate as both AP and Station.
- The wireless module connects to a different AP and functions as WAN port.
- ◆ The channel of WizFi630A must be identical to the channel of AP to be connected
- Support wireless bridge.

| Menu        | Detailed Menu      | Description ( Link )                   | List Number |
|-------------|--------------------|----------------------------------------|-------------|
|             | WAN                | Internet connection setting            | 2.3.1       |
|             | LAN                | Local network setting                  | 2.3.2       |
| Internet    | DHCP Clients       | DHCP Client Information                | 2.3.3       |
| Setting     | VPN Config         | VPN setting                            | 2.3.4       |
|             | Routing            | Static Routing Setting                 | 2.3.5       |
|             | Qos(802.1p)        | QoS(802.1p) Setting                    | 2.3.6       |
|             | Basic              | Basic settings                         | 2.4.1       |
|             | Advanced           | Advanced Wireless Settings ( AP Mode ) | 2.4.2.1     |
|             | Security           | Wireless Security setting              | 2.4.3       |
| Wireless    | WDS                | WDS Setting                            | 2.4.4       |
| Setting     | WPS                | WPS Setting ( AP Mode )                | 2.4.5.1     |
|             | WIFI Multi Bridge  | WIFI Multi-Bridge settings             | 2.4.12      |
|             | Station List       | Wireless network status                | 2.4.6       |
|             | Packet Statistics  | AP Wireless Statistics ( AP Mode )     | 2.4.7.1     |
| Serial      | Serial Port #1     |                                        | 2.5         |
| Setting     | Serial Port #2     | Serial to LAN(Wired and Wireless)      | 2.5         |
|             | DMZ                | DMZ                                    | 2.6.1       |
|             | Port Forwarding    | Port forwarding                        | 2.6.2       |
| Firewall    | Packet Filtering   | Packet filtering                       | 2.6.3       |
|             | Contents Filtering | Contents filtering                     | 2.6.4       |
|             | System Security    | System Security                        | 2.6.5       |
|             | System Mgmt        | System Management                      | 2.7.1       |
|             | Firmware Mgmt      | Firmware                               | 2.7.2       |
| Managements | Config Mgmt        | Config Settings                        | 2.7.3       |
|             | Port Mgmt          | Port Setting                           | 2.7.4       |
|             | Packet Statistics  | Packet Statistics                      | 2.7.5       |

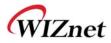

| System Status | System Status | 2.7.6 |
|---------------|---------------|-------|
| System Log    | System Log    | 2.7.7 |

WIZnet

#### 2.3. Internet Setting

## 2.3.1. Internet connection setting

- ◆ Select the internet service type and WizFi630A can connect to the internet
- ◆ If users would like access to Internet, Gateway Mode should be selected.

| Туре                   | Description                                                                                                    |  |
|------------------------|----------------------------------------------------------------------------------------------------|--|
| WAN Connection<br>Type | Select the communication ways for Internet's connection - Static(Fixed IP) - DHCP (Auto config) - PPPoE               |  |
| Host Name              | Settings about module's host name                                                                                     |  |
| Mac Clone              | Some ISPs require that you register a MAC address. Users can directly enter MAC address or use the MAC Clone function |  |

| Туре                 | Description                                                                                                    |
|----------------------|----------------------------------------------------------------------------------------------------|
| DHCP(Auto<br>config) | User should choose DHCP Mode when the user connects to the internet service such as FTTH, cable modems, VDSL, or IP-ADSL                                                             |
| Static(Fixed IP)     | Static IP setting window. If user receives static IP from ISP, user should set the Fixed IP<br>Input the network information that got from ISP<br>(such as IP, Subnet, Gateway, DNS) |
| PPPoE(ADSL)          | User Name: Setting the User Name received from ISP     Password: Password assigned by ISP     Operation Mode: This mode is used for re-connecting when connection is bad             |

# 2.3.2. Local network setting

♦ WizFi630A internal IP setting, DHCP server setting and DHCP.

| Туре                 | Description                                                                 |
|----------------------|-----------------------------------------------------------------------------|
| IP Address           | Enter the module's IP. (Default Value : 192.168.16.254)                     |
| Subnet Mask          | Enter the module's subnet mask.                                             |
| MAC Address          | MAC Address of module's LAN port (Wireless included). (Read Only)           |
| DHCP Server          | Decide whether the module's DHCP server will be used.                       |
| Start IP Address     | Set the start IP address that will be assigned from the DHCP server         |
| End IP Address       | Set the end IP address that will be assigned from the DHCP server.          |
| Subnet Mask          | Enter the value of subnet mask.                                             |
| Primary DNS Server   | Enter the primary DNS server address.                                       |
| Secondary DNS Server | Enter the secondary DNS server address.                                     |
| Lease Time           | Enter the lease time when IP address is assigned.                           |
| Statically Assigned  | Maximum of three IP can be statically assigned when IP address is assigned. |

# 2.3.3. DHCP Client Information

◆ The IP information that is assigned from the DHCP server is shown.

| Туре        | Description                                      |
|-------------|--------------------------------------------------|
| Host name   | Client's host name is shown                      |
| Mac Address | Client's MAC address is shown.                   |
| IP Address  | Client's IP address is shown.                    |
| Expires in  | The usable time of client's IP address is shown. |

## 2.3.4. VPN setting

• This section will explain on VPN packet settings.

| Туре               | Description                                                           |
|--------------------|-----------------------------------------------------------------------|
| L2TP Pass-through  | Enable : VPN L2TP packet is passed through WAN.                       |
|                    | Disable : VPN L2TP packet is not passed through WAN. (Default value)  |
| IPSec Pass-through | Enable : VPN IPSec packet is passed through WAN.                      |
|                    | Disable : VPN IPSec packet is not passed through WAN. (Default value) |
| PPTP Pass-through  | Enable : VPN PPTP packet is passed through WAN.                       |
|                    | Disable : VPN PPTP packet is not passed through WAN. (Default value)  |

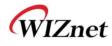

## 2.3.5. Static Routing Setting

- User can modify the routing table at static routing settings.
- We do not recommend any modification.

| Туре        | Description                                                            |
|-------------|------------------------------------------------------------------------|
| Destination | Enter the Target IP address or network address.                        |
| Range       | Select whether the routing table is HOST or NETWORK                    |
| Netmask     | If Range is NETWORK, enter subnet mask.                                |
| Gateway     | Enter the gateway address to be passed when communicating with target. |
| Interface   | Select whether the target is LAN or WAN.                               |

### 2.3.6. QoS(802.1p) Setting

• Settings for QoS / DLS in Station mode.

| Туре             | Description              |
|------------------|--------------------------|
| Port #0 ~ Port#5 | Set a QoS value from 0~7 |
| Port #6(WLAN)    | Set a QoS value from 0~7 |

### 2.3.7. VLAN(802.1p)

• Settings for VLAN ID value and Tag/Untag.

| Туре    | Description                                |
|---------|--------------------------------------------|
| VLANID  | ID for connection with VLAN.               |
| Tagging | Select to add information related to VLAN. |

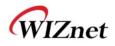

# 2.4. Wireless setting

# 2.4.1. Basic settings

• This chapter is about basic setting for wireless LAN.

| Туре                            | Description                                                                                                    |  |
|---------------------------------|----------------------------------------------------------------------------------------------------|--|
| Radio On/Off                    | Decide radio on/off of wireless AP function.                                                                                                    |  |
| Network Mode                    | 11b/g/n mixed mode: 802.11b/g/n are supported.11b/g mixed mode: 802.11b/g are supported.11b only: only 802.11b is supported.11g only: only 802.11g is supported.11n only: only 802.11n is supported. |  |
| SSID                            | Enter the name of the wireless network.                                                                                                    |  |
| Broadcast Network<br>Name       | AP or Wireless network status can be checked by notifying the SSID to the wireless device. AP cannot be searched if this function is disabled.                                                       |  |
| Frequency(Channel)              | Select the channel of wireless network.                                                                                                    |  |
| Channel Bandwidth               | Fix bandwidth channel to 20MHz.<br>Use 40MHz as bandwidth in case connection with wireless station that supports 11n<br>channel bonding                                                              |  |
| Reverse Direction<br>Grant(RDG) | The wireless performance can be improved using Reverse Direct Grant, 11n's RDG technology.                                                                                                    |  |
| Туре                            | Description                                                                                                    |  |
| Extension Channel               | Setting for the other 20MHz area when channel bandwidth is set to 40MHz                                                                                                    |  |
| HT TxStream                     | Setting for number of Tx antennas of 2T2R system.                                                                                                    |  |
| HT RxStream                     | Setting for number of Rx antennas of 2T2R system.                                                                                                    |  |

## 2.4.2. Advanced Wireless Settings

### 2.4.2.1. Advanced Wireless Settings (AP Mode)

- Only works at the AP Mode, Gateway Mode, and AP-Client Mode
- ◆ This chapter is about higher-level setting for wireless LAN.

| Туре                       | Description                                                                                                    |
|----------------------------|----------------------------------------------------------------------------------------------------|
| Tx Power                   | Controls the range of wireless radio being sent. The range of wireless radio being sent gets larger as the value is larger.                                                                                                    |
| Tx Burst                   | The wireless speed can be maximized by enabling this function. However, it is recommended to disable this function for stable connection when numerous stations are connected together                                                                                                    |
| Packet Aggregate           | Numerous packets can be transmitted in one MPDU by enabling this function                                                                                                    |
| Short Slot                 | The performance of wireless station connected to 11g can be improved by enabling<br>Short Slot. However, it is recommended to disable Short Slot if there is a wireless<br>station with unstable connection.                                                                                                    |
| Short Preamble             | If user enables Short Preamble, performance might slightly improve. However, the compatibility with wireless LAN card when connecting could decrease. It is recommended to disable Short Preamble for best compatibility.                                                                                             |
| RTS Threshold              | When a data is larger than the threshold size, it can be sent RTS/CTS. Smaller threshold size may enable more stable wireless communication; however the maximum speed is lower. Smaller threshold size is recommended in case of more wireless stations are connected at the same time. The setting range is 1~2347. |
| Fragmentation<br>Threshold | When a data is larger than the threshold size, it is fragmented and sent. Smaller threshold size may enable more stable wireless communication; however the maximum speed is lower. Smaller threshold size is recommended in case of many interruptions from surrounding signals. The setting range is 256~2346.      |
| BG Protection              | Setting for wireless communication when using both 11b and 11g LAN cards.<br>Recommended for automatic settings in general.                                                                                                    |
| Beacon Interval            | Controls the interval of sending beacon.<br>The setting range is 20~999 and 100ms is usually used.                                                                                                    |
| Country Code               | Setting for country code.<br>Example: KR(Republic of Korea), US(United State), FCC(Europe), JP(Japan), FR(France),<br>ES(Spain)                                                                                                    |
| WMM<br>(Wi-Fi Multimedia)  | Decide whether or not to use WMM function.                                                                                                    |
| DLS                        | Decide whether or not to use DLS (Direct Link Setup) function.                                                                                                    |

### 2.4.2.2. Advanced Wireless Settings ( Client Mode )

• Set Station advanced configurations in station mode.

| Туре      | Description                   |  |
|-----------|-------------------------------|--|
| RADIO OFF | Enable / Disable wireless LAN |  |

© Copyright 2015 WIZnet Co., Ltd. All rights reserved.

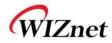

|                                 | User cannot use wireless LAN if user clicks RADIO OFF.                                                                     |  |
|---------------------------------|----------------------------------------------------------------------------------------------------|--|
| Wireless Mode                   | Selects wireless mode.                                                                                                    |  |
| Country                         | Selects the country / regional code.                                                                                       |  |
| Region Code                     | Selects the country / regional code.                                                                                       |  |
| B/G Protection                  | Setting for better wireless communication when both 11b and 11g LAN cards are used.<br>We recommend Auto.                  |  |
| НТ                              | Select whether the PHY Mode of wireless to be Mixed Mode or GreenField Mode.                                               |  |
| BW                              | Fix the channel bandwidth to 20MHz: 20MHz.<br>20/40MHz: Use 40MHz when wireless station that supports 11n channel bonding. |  |
| GI                              | Long: 800nsec, short: 400nsec                                                                                              |  |
| MCS                             | Controls link rate.                                                                                                    |  |
| Tx Antenna                      | Select number of Tx antenna in 2T2R system.                                                                                |  |
| Rx Antenna                      | Select number of Rx antenna in 2T2R system.                                                                                |  |
| MPDU<br>Aggregation             | Aggregates multiple MPDU to a single MPDU.                                                                                 |  |
| MPDU density                    | MPDU Variable Factor                                                                                                    |  |
| Aggregation<br>MSDU<br>(A-MSDU) | Aggregates multiple MPDU to a single MPDU.                                                                                 |  |

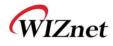

# 2.4.3. Wireless Security

◆ This chapter is about settings for wireless network security

| Туре              | Description                                                                                                    |  |
|-------------------|----------------------------------------------------------------------------------------------------|--|
| SSID choice       | If multiple SSID are in use, choose the corresponding SSID for security.                                                                                                    |  |
| Security Mode     | Select security mode.                                                                                                    |  |
| Access Policy     | Disable : Access Control function will be disabled<br>Allow Listed : allows communication with listed MAC client.<br>Reject Listed: blocks communication with listed MAC client. |  |
| Add a station MAC | Enter the client's MAC address for controlling.                                                                                                    |  |

# 2.4.3.1. Wireless Security setting

| Туре          | Description                                         |  |
|---------------|-----------------------------------------------------|--|
| OPENWEP       | All users are authorized.                           |  |
| SHAREDWEP     | Users only with correct network key are authorized. |  |
| WEPAUTO       | OPEN/SHARED Mode is selected automatically.         |  |
| WPA-PSK       | WPA certified standard with improved security.      |  |
| WPA2-PSK      | Improved WPA certified standard                     |  |
| WPAPSKWPA2PSK | Both WPZ-PSK and WPZ2-PSK are supported.            |  |
| WPA           | WPA certified standard including 802.1x.            |  |
| WPA2          | Improved WPA certified standard.                    |  |
| WPA1WPA2      | Both WPA and WPA2 are supported.                    |  |
| 802.1x        | Radius authentication through WEP Key.              |  |

• Authentication settings

#### 2.4.3.2. Wireless Authentication Setting

| Encryption | Туре                                    | Description                                         |
|------------|-----------------------------------------|-----------------------------------------------------|
| None       | OPEN                                    | Encryption algorithm is not used.                   |
| WEP64      | SHARED/                                 | WEP encryption algorithm is used with 64bit key.    |
| WEP128     | WEPAUTO/802.1x                          | WEP encryption algorithm is used with 128 bit key.  |
| ТКІР       | WPA/WPA2/                               | More complex encryption algorithm than WEP Is used. |
| AES        | WPA-PSK/                                | New encryption algorithm is used.                   |
| TKIP/AES   | WPA2-PSK/<br>WPA1WPA2/<br>WPAPSKWPA2PSK | Support TKIP/AES simultaneously                     |

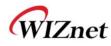

#### 2.4.3.2.1. WEP

- Enter key for WEP64 or WEP128 network.
- Use either character string or hex character when entering key.
- ◆ Select 1~4 for 'Default Key..
- Enter at least one WEP Key.
- The entered WEP key is used for connection from wireless terminal.

#### 2.4.3.2.2. TKIP/AES authentication

• Enter at least 8 characters of character string for the network key value.

#### 2.4.3.2.3. Wireless 802.1x authentication

- Enter the value for linking with the Radius Server.
- ◆ The values related to the Radius Server are provided by the internet service company.

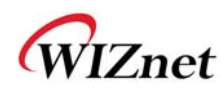

# 2.4.4. WDS(Wireless Distribution System) Setting

- Connection with different AP is possible with WDS (Wireless Distribution System) function.
- Maximum of four APs can connect through WDS function.
- ◆ 2 APs must use the same channel and authentication / encryption method

| Туре          | Description                                                                                                    |
|---------------|----------------------------------------------------------------------------------------------------|
| Disable       | WDS function is not used. (Default disable)                                                                                                    |
| Lazy Mode     | Do not register the MAC of AP to be connected.<br>Connect the AP's MAC to the registered AP.<br>AP function is provided.                                           |
| Bridge Mode   | Register the MAC of AP to be connected.<br>Connect the registered MAC to the AP.<br>AP function is not provided.                                                   |
| Repeater Mode | Register the MAC of AP to be connected.<br>Connect the registered MAC to the AP.<br>AP function is provided.<br>(The performance of WDS is best in Repeater Mode.) |

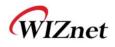

## 2.4.5. WPS Setting

#### 2.4.5.1. WPS Setting ( AP Mode )

- ♦ Only work at the AP Mode, Gateway Mode and AP-Client Mode
- $\blacklozenge$  The WPS function enables easier wireless network setting.

| Туре                  | Description                                                       |  |
|-----------------------|-------------------------------------------------------------------|--|
| WPS                   | Enable / Disable WPS.                                             |  |
| WPS Current Status    | Shows whether WPS is used or not for the connection with station. |  |
| WPS Configured        | Shows whether WPS is configured or not.                           |  |
| WPS SSID              | Shows the SSID connected to the station.                          |  |
| WPS Auth Mode         | Shows the authentication used with WPS.                           |  |
| WPS Encrypt Type      | Shows the Encryption used with WPS.                               |  |
| WPS Default Key Index | Shows the default key ID used with WPS.                           |  |
| WPS Key(ASCII)        | Shows the WPS Key.                                                |  |
| AP PIN                | Shows the PIN value used when connecting to station.              |  |
| WPS Mode              | Select PIN or PBC.                                                |  |

#### 2.4.5.2. WPS Settings ( Client Mode )

• WPS settings in Station Mode.

| Туре      | Description                                                       |  |
|-----------|-------------------------------------------------------------------|--|
| Refresh   | Searches for WPS function activated AP.                           |  |
| PIN Start | Attempts connection with AP using PIN value.                      |  |
| PBC Start | Attempts connection with AP by virtually clicking the PBC button. |  |
| Cancel    | Cancels the AP connection attempt.                                |  |
| Renew PIN | Renews the PIN value of WizFi630A.                                |  |

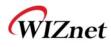

### 2.4.6. Wireless network status

- The status of the station that is connected to WizFi630A is shown.
- The surrounding wireless AP's status are shown.

| Туре     | Description                                                  |  |
|----------|--------------------------------------------------------------|--|
| Channel  | Channel information of AP                                    |  |
| SSID     | SSID of AP                                                   |  |
| BSSID    | MAC address of AP                                            |  |
| Security | Encryption method of AP                                      |  |
| Signal   | Signal strength with AP                                      |  |
| W-Mode   | Wireless mode of AP                                          |  |
| Туре     | Network Type of finding AP<br>In: Infrastructure, Ad: ad-hoc |  |

### 2.4.7. AP Wireless Statistics

• The Statistics of wireless communication is shown.

#### 2.4.7.1. AP Wireless Statistics ( AP Mode )

♦ Only work at the AP Mode, Gateway Mode and AP-Client Mode

| Туре                           | Description                                     |
|--------------------------------|-------------------------------------------------|
| Tx Success                     | Number of successfully transmitted frames       |
| Tx Retry Count                 | Number of retransmitted frames                  |
| Tx Fail after retry            | Number of failed frames                         |
| RTS Successfully Receive CTS   | Number of frames that successfully received CTS |
| RTS Fail To Receive CTS        | Number of frames that failed to receive CTS     |
| Frames Receive Successfully    | Number of frames successfully received          |
| Frames Received With CRC Error | Number of frames that failed due to CRC error   |
| SNR                            | Receiving signal strength                       |

#### 2.4.7.2. AP Wireless Statistics ( Client Mode )

◆ Station statistics shows the information of wireless data packet in station mode.

| Туре                                           | Description                                                |
|------------------------------------------------|------------------------------------------------------------|
| Frames Transmitted Successfully                | Number of frames successfully transmitted.                 |
| Frames Transmitted Successfully Without Retry  | Number of frames successfully transmitted without a retry. |
| Frames Transmitted Successfully After Retry(s) | Number of frames transmitted successfully after retry.     |
| Frames Fail To Receive ACK After All Retries   | Number of frames failed to receive ACK after all retries.  |
| RTS Frames Successfully Receive CTS            | Number of RTS frames that successfully received CTS        |
| RTS Frames Fail To Receive CTS                 | Number of RTS frames failed to receive CTS.                |
| Frames Received Successfully                   | Number of frames successfully received.                    |
| Frames Received With CRC Error                 | Number of frames received with CRC error.                  |
| Frames Dropped Due To Out-of-Resources         | Number of frames dropped due to out of resources.          |
| Duplicate Frames Received                      | Number of duplicate frames received.                       |

# 2.4.8. Station QoS/DLS(Direct Link Setup) Configurations

◆ Set Station QoS / DLS configurations in station mode

| Туре                     | Description                                                                                                    |  |
|--------------------------|----------------------------------------------------------------------------------------------------|--|
| WMM(Wi-Fi<br>Multimedia) | Enable WMM function or not.                                                                                                    |  |
| WMM Power Saving         | Enable Power Saving function or not.                                                                                                    |  |
| Direct Link Setup        | Enable Direct Link function or not.<br>In order to use Direct Link function, the AP connected to WizFi630A and the<br>Station to be connected must support Direct Link function. |  |
| MAC Address              | Enter the MAC Address of the station to be connected using direct link function.                                                                                                 |  |
| Timeout Value            | Cancels the link if there are no traffic between stations for a period of time.                                                                                                  |  |

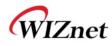

### 2.4.9. Profile

• Shows the profile of the connected AP.

The profile information can be modified.

By using "Site Survey", it is very convenient to find and connect with an AP.

- Administration of maximum of two AP is possible after adding to profile.
- ◆ The module automatically connects to the active AP (selected AP) upon booting.

| Туре           | Description                                                                                                |
|----------------|----------------------------------------------------------------------------------------------------|
| Profile        | Profile Name                                                                                               |
| SSID           | SSID of AP to be connected                                                                                 |
| Channel        | Channel information of AP to be connected. Channel information is needed only when connecting with ad-hoc. |
| Authentication | Authentication method of AP to be connected.                                                               |
| Encryption     | Encryption method of AP to be connected.                                                                   |
| Network Type   | Select AP / ad-hoc.                                                                                        |

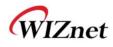

# 2.4.10.Link Status

• Shows the link status between wireless LAN and AP.

| Туре            | Description                             |
|-----------------|-----------------------------------------|
| Status          | SSID and BSSID of connected AP.         |
| Extra Info      | Link status.                            |
| Channel         | Channel information of connected AP.    |
| Link Speed      | Link speed rate of connected AP.        |
| Throughput      | Real performance through communication. |
| Link Quality    | Link quality of connected AP.           |
| Signal Strength | Signal strength of connected AP.        |
| Noise Level     | Noise level of connected AP.            |

• The HT section only appears when connected with 802.11n AP.

| Туре | Description                              |
|------|------------------------------------------|
| BW   | Channel Bandwidth. 20MHz or 40MHz.       |
| GI   | Guard Interval                           |
|      | Long: 800nsec, Short: 400nsec            |
| STBC | Supported only when value of MCS is 0-7. |
| MCS  | Shows link rate.                         |
| SNR  | Shows the receiving signal strength.     |

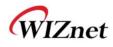

# 2.4.11.Site Survey

- Site Survey searches for AP surrounding WizFi630A.
- Select an AP and click the connect button (If the module is rebooted, the module will connect to the previous profile).
- Click "Add Profile" if user wishes to add to profile.

| Туре                           | Description                           |
|--------------------------------|---------------------------------------|
| SSID                           | SSID of searched AP                   |
| BSSID                          | Wireless MAC Address of searched AP.  |
| RSSI                           | Signal strength of searched AP.       |
| Channel                        | Channel of searched AP.               |
| Encryption                     | Encryption method of searched AP.     |
| Authentication                 | Authentication method of searched AP. |
| Network Type                   | Network type of searched AP.          |
| In: Infrastructure, Ad: ad-hoc |                                       |
| Connected                      | SSID of AP connected with WizFi630A.  |
| Connect                        | Connects with AP.                     |
| Rescan                         | Rescans for surrounding AP.           |
| Add Profile                    | Adds to profile.                      |

# 2.4.12.WIFI Multi-Bridge settings

• Set WI-FI Multi Bridge Mode in AP-Client mode.

| Туре           | Description                                              |
|----------------|----------------------------------------------------------|
|                | Select Gateway or Bridge Mode.                           |
| Operation Mode | Wi-Fi is WAN: operates in Gateway Mode.                  |
|                | Multi-Bridge Mode: operates in Bridge Mode.              |
| SSID           | SSID of AP to be connected.                              |
| Frequency      | Channel of AP to be connected.                           |
| (Channel)      | Channel of AP to be connected.                           |
| MAC Address    | MAC Address of AP to be connected. (optional)            |
| Security       | Select the same security option with AP to be connected. |

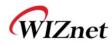

#### 2.5. Serial to LAN(Wired and Wireless)

- Individual settings for serial #1 and serial #2 are possible.
- Set the serial parameters for serial to wireless (Ethernet) function.
- Set two channels (Main connection, Aux connection) for each serial port
- ◆ Setting management of Serial #1 and #2 (Main connection, Aux connection)

### 2.5.1. Main Connection settings

| Туре               | Description                                                                                                    |
|--------------------|----------------------------------------------------------------------------------------------------|
| Status             | Enable checked : Serial to LAN is used.                                                                          |
| Status             | Enable un-check: Serial to LAN is not used.                                                                      |
|                    | Protocol used in Serial to LAN communication                                                                     |
| Protocol           | -TCP                                                                                                    |
|                    |                                                                                                    |
|                    | Serial to LAN operation mode. ( Client Mode recommended)                                                         |
| Mode               | <ul> <li>Server : waits for connection.</li> <li>Client : connected to the remote server of WizFi630A</li> </ul> |
|                    | - Client : connected to the remote server of WIZFI630A<br>- Mixed : not recommended                              |
| Server IP          |                                                                                                    |
|                    | Enter the IP address for WizFi630A setting.                                                                      |
| Server Port        | Enter the port number for remote serial data server host PC.                                                     |
| Reconnect Interval | Interval of TCP reconnection.                                                                                    |
|                    | Connection Type of WizFi630A's Serial LAN. (TCP Only)                                                            |
| Connection         | System Bootup : connected to the remote server upon bootup.                                                      |
| Connection         | Serial Data In : once serial data comes in, connect to remote server.                                            |
|                    | (end connection after inactive time)                                                                             |
| Baud rate          | Select the serial communication speed.                                                                           |
| Databits           | Select the databits.                                                                                             |
| Parity             | Select the method for parity check.                                                                              |
| Stopbits           | Select the stopbits.                                                                                             |
| FlowControl        | Select the method for flow control. (Option: none, Xon/Xoff, RTS/CTS)                                            |

#### 2.5.2. Aux Connection Settings

| Туре        | Description                                                  |
|-------------|--------------------------------------------------------------|
| Status      | Select whether to enable serial port or not.                 |
| Protocol    | Protocol used in Serial to LAN communication.                |
| Mode        | Select Server or Client Mode.                                |
| Server IP   | Enter the IP address for WizFi630A setting.                  |
| Server Port | Enter the port number for remote serial data server host PC. |

### 2.5.3. Packing Condition (Incoming serial data packing condition)

| Туре             | Description                                                                   |
|------------------|-------------------------------------------------------------------------------|
| Time             | Data packing until the set time and then sent to server after the set time.   |
| Size             | Data packing until the set size and then sent to the server.                  |
| Character        | Data packing until the set character and then sent to the server.             |
| Inactivity Time: | TCP/IP connection is discontinued if there is neither serial data nor network |
|                  | data during the set time.                                                     |
|                  | Enable/Disable the H/W CMD switch pin.                                        |
| H/W CMD switch   | H/W CMD switch pin is the switch for sending commands from CPU to             |
|                  | WizFi630A.                                                                    |

# 2.5.4. Ethernet Data Tagging Option

This option is used to help serial device to identify who is the received serial data's source; the received serial data comes from Main Port or Aux Port.

| Туре      | Description                                                                                                    |
|-----------|----------------------------------------------------------------------------------------------------|
| Status    | Enable or disable this option (Checked : Enable, Un-Check : Disable)                                                                                                    |
| Main Port | Before sending data from Main port to serial port, WizFi630A added a TAG<br>in the front of payload.<br>For example:<br>In-come LAN Data : "abcdegf"<br>Output data to Serial Port : "!MAIN!abcdegf" |
| Aux Port  | Before sending data from Aux port to serial port, WizFi630A added a TAG<br>in the front of payload.<br>For example:<br>In-come LAN Data : "abcdegf"<br>Output data to Serial Port : "!AUX!abcdegf"   |

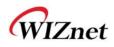

#### 2.6. Firewall settings

#### 2.6.1. DMZ

- Enable/Disable DMZ function.
- ♦ A DMZ allows a single computer on your LAN to expose ALL of its unused ports to the Internet. When doing this, the exposed computer is no longer behind the firewall.
- Sometimes TCP/IP applications require very specialized IP configurations that are difficult to set up or not supported by your router. In this case, placing your computer in the DMZ is the only way to get the application working.

| Туре           | Description                                                                                |  |
|----------------|--------------------------------------------------------------------------------------------|--|
| DMZ Settings   | Disable/Enable DMZ                                                                         |  |
| DMZ IP Address | Input the IP address that you would like to expose all of its unused ports to the Internet |  |

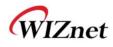

### 2.6.2. Port forwarding

When a computer on the internet sends data to the external IP address of the router (WizFi630A), the router (WizFi630A) needs to know what to do with the data. Port Forwarding simply tells the WizFi630A which computer on the local area network to send the data to. When you have port forwarding rules set up, your router takes the data off of the external IP address:port number and sends that data to an internal IP address:port number. Port Forwarding rules are created per port. Thus, a rule set up for port 53 will only work for port 53.

| Туре            | Description                    |
|-----------------|--------------------------------|
| Port Forwarding | Disable/Enable Port Forwarding |
| IP Address      | Internal IP address            |
| Service Port    | External ports range           |
| Protocol        | Supports TCP and UDP           |
| Internal Port   | Internal port                  |

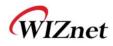

# 2.6.3. Packet filtering

- ◆ WizFi630A can accept or block Internet packets according to pre-defined MAC or IP address
- First, please do the basic settings

| Туре              | Description                                               |
|-------------------|-----------------------------------------------------------|
| Source MAC        | Pre-defined source MAC address for MAC filtering function |
| Dest IP Address   | Destination IP address                                    |
| Source IP Address | Source IP address                                         |
| Protocol          | Supports TCP, UDP, ICMP                                   |
| Dest Port Range   | Destination port range                                    |
| Source Port Range | Source port range                                         |
| Action            | Enable/Disable MAC/IP/Port filtering function             |

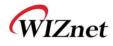

# 2.6.4. Contents filtering

• Used to block certain websites (IP or domain names).

| Туре        | Description                                                                                                    |  |
|-------------|----------------------------------------------------------------------------------------------------|--|
| URL Filter  | Block all the websites whose domain is the input text<br>For example, if you input "sex", the websites like <u>www.sex.com</u> is blocked. But<br><u>www.sexgood.com</u> is not blocked. If you would like to block all the websites whose<br>domain name contains the input text, please use Host Filter function |  |
| Host Filter | Block all the websites whose domain name contains the input text.<br>For example, if you input "game", the websites like www.hangame.com,<br>www.hangame.co.kr are blocked                                                                                                    |  |

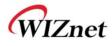

# 2.6.5. System Security

• Defense from external attack.

| Туре                   | Description                                                                  |
|------------------------|------------------------------------------------------------------------------|
| Remote management      | Settings about accessing methods from WAN to WizFi630A's embedded web server |
| Telnet management      | Settings about accessing methods from WAN to WizFi630A's telnet              |
| Ping from WAN Filter   | Disable/Enable the WizFi630A's Ping response                                 |
| Broadcast Storm filter | Block/Accept the Broadcast packets                                           |
| Block Port Scan        | Block WizFi630A's port-scan function                                         |
| Block SYN Flood        | Block SYN flood                                                              |

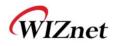

#### 2.7. Managements

#### 2.7.1. System Management

| Туре             | Description                                                                                                    |
|------------------|----------------------------------------------------------------------------------------------------|
| Language         | Select language in the list                                                                                                    |
| Administrator    | Pre-defined ID/Password for webpage or Telnet login                                                                                                    |
| NTP              |                                                                                                    |
| (Network Time    | Set NTP server                                                                                                    |
| Protocol)        |                                                                                                    |
| Green AP         | Low power consumptive AP                                                                                                    |
| DDNS             | Once the DDNS server registers yours MAC address, your device can connect to the internet regardless of your address. DDNS service can be provided by DynDNS, freeDNS, zoneedit, no-ip.<br>To use DynDNS, users should go to www.dyndns.org to create user name and domain name.<br>And then, set related configurations by using WizFi630A's webpage. Similarly, to use freeDNS zoneedit, or no-ip,users should go to their homepage first to create user name and domain name. And then, set related configurations by using WizFi630A's webpage. |
| DDNS<br>Provider | DynDNS, freeDNS, zoneedit, no-ip                                                                                                    |
| Account          | ID for DDNS.                                                                                                    |
| Password         | Password for DDNS                                                                                                    |
| DDNS             | Host name for DDNS                                                                                                    |

#### 2.7.2. Firmware

- Upgrade firmware and bootloader.
- ♦ WizFi630A do not support upgrading by Remote URL..

# 2.7.3. Config Settings

• Save the setting value of WizFi630A to the PC.

| Туре                  | Description                                                                                  |  |  |  |
|-----------------------|----------------------------------------------------------------------------------------------|--|--|--|
| Export Settings       | The setting files from the PC file are applied to the module.                                |  |  |  |
| Import Settings       | The system's setting information is saved as a file in the PC.                               |  |  |  |
| Logo Export Settings  | User's company logo file is saved in the PC.                                                 |  |  |  |
| Logo Import Settings  | User's company logo from the PC is applied to the system.<br>( GIF file size : 10K , 126x42) |  |  |  |
| Load Factory Defaults | actory Defaults Change the module's setting to default setting.                              |  |  |  |
| Reboot                | Reboots the system.                                                                          |  |  |  |

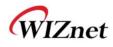

### 2.7.4. Port Setting

- Settings about wired port. In case of Gateway Mode, WAN port is set here
- In case of Gateway Mode, it is better to use the default WAN port number (Port #0)
- ◆ If you are not the administrator, we do not recommend changing this.

| Туре     | Description                                  |  |  |
|----------|----------------------------------------------|--|--|
| WAN Port | Select the WAN Port in case of Gateway Mode. |  |  |
| Port #0  | Enable / Disable Port #0.                    |  |  |
| Port #1  | Enable / Disable Port #1.                    |  |  |
| Port #2  | Enable / Disable Port #2.                    |  |  |
| Port #3  | Enable / Disable Port #3.                    |  |  |
| Port #4  | Enable / Disable Port #4.                    |  |  |

#### 2.7.5. Packet Statistics

• System Statistics shows the system's memory information and system's data transmission size.

| Туре         | Description        |  |  |  |
|--------------|--------------------|--|--|--|
| Memory Total | System Memory Size |  |  |  |
| Memory left  | System Free Memory |  |  |  |
| Rx Packet    | Rx Packets counts  |  |  |  |
| Rx Byte      | Rx Bytes Counts    |  |  |  |
| Tx Packet    | Tx Packet Counts   |  |  |  |
| Tx Byte      | Tx Bytes Counts    |  |  |  |

### 2.7.6. System Status

System Status shows the status of the system, status of the system's network information, and the link status of LAN port.

| Туре                   | Description                                    |  |
|------------------------|------------------------------------------------|--|
| F/W Version            | Shows the firmware version.                    |  |
| System Up Time         | Shows the system up time.                      |  |
| Operation Mode         | Shows the operation mode currently being used. |  |
| Internet Configuration | Shows the internet configuration information.  |  |
| Local Network          | Shows the local network information.           |  |

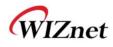

# 2.7.7. System Log

- ◆ The operation history of WizFi630A can be checked by using System Log.
- ◆ If the system log exceeds 24Kbyte, more recent log record is added.

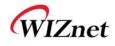

# 3. Hardware Information

### 3.1. WizFi630A Pin Map

| No | т        | Name       | Shared | Description                                  |
|----|----------|------------|--------|----------------------------------------------|
| 1  |          | GND        |        |                                              |
| 2  |          | 3.3V       |        |                                              |
| 3  |          | GND        |        |                                              |
| 4  |          | 3.3V       |        |                                              |
| 5  | I/O, IPD | CTS_N      | GPIO9  | UART1 CTS-N                                  |
| 6  | I/O, IPD | RTS_N      | GPIO7  | UART1 RTS-N                                  |
| 7  | I/O, IPD | RIN        | GPIO14 | UART1 RIN                                    |
| 8  | I/O, IPD | DTR_N      | GPIO11 | UART1 DTR-N                                  |
| 9  | I/O, IPD | RxD        | GPIO10 | UART1 RXD                                    |
| 10 | I/O, IPD | TxD        | GPIO8  | UART1 TXD                                    |
| 11 | I/O, IPD | DSR_N      | GPIO13 | UART1 DSR-N                                  |
| 12 | I/O, IPD | DCD_N      | GPIO12 | UART1 DCD-N                                  |
| 13 | 0        | WLAN_LED   |        | Wireless Init On/ Active Data:blinking       |
| 14 |          | NC         |        |                                              |
| 15 | I/O      | VBUS       |        | USB OTG VBUS pin;Connect VBUS pin of the USB |
| 16 |          | NC         |        |                                              |
| 17 | I/O      | PADP       |        | USB OTG data pin Data+                       |
| 18 | I/O, IPD | UART_RX    |        | UART2 RxD                                    |
| 19 | I/O      | PADM       |        | USB OTG data pin Data-                       |
| 20 | I/O, IPD | UART_TX    |        | UART2 TxD                                    |
| 21 | 0        | TXOP0      |        | 10/100 PHY Port #0 TXP                       |
| 22 | I        | RXIM0      |        | 10/100 PHY Port #0 RXN                       |
| 23 | 0        | TXOM0      |        | 10/100 PHY Port #0 TXN                       |
| 24 | I        | RXIP0      |        | 10/100 PHY Port #0 RXP                       |
| 25 | I        | RXIM1      |        | 10/100 PHY Port #1 RXN                       |
| 26 | 0        | TXOP1      |        | 10/100 PHY Port #1 TXP                       |
| 27 | I        | RXIP1      |        | 10/100 PHY Port #1 RXP                       |
| 28 | 0        | TXOM1      |        | 10/100 PHY Port #1 TXN                       |
| 29 | I        | RXIP2      |        | 10/100 PHY Port #2 RXP                       |
| 30 | 0        | TXOM2      |        | 10/100 PHY Port #2 TXN                       |
| 31 | I        | RXIM2      |        | 10/100 PHY Port #2 RXN                       |
| 32 | 0        | TXOP2      |        | 10/100 PHY Port #2 TXP                       |
| 33 | 0        | LINK_LED_0 |        | LAN port 0 Link LED                          |
| 34 | 0        | LINK_LED_2 |        | LAN port 2 Link LED                          |
| 35 | 0        | LINK_LED_1 |        | LAN port 1 Link LED                          |
| 36 | I/O, IPD | GPIO0      |        | WPS Button Push                              |
| 37 | I, IPU   | CPURST_N   |        |                                              |
| 38 | I/O, IPD | EJT_TDO    |        | Reset Button Push(GPIO17)                    |

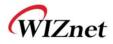

| 1  | 1        |           |        |                                |
|----|----------|-----------|--------|--------------------------------|
| 39 | I/O, IPD | EJT_TRSTN | GPIO21 | UART2 Tx/Rx LED                |
| 40 | I/O, IPD | EJT_TMS   |        | Serial Command Mode #1(GPIO19) |
| 41 | I/O, IPD | EJT_TDI   | GPIO18 | UART1 Tx/Rx LED                |
| 42 | I/O, IPD | EJT_TCK   |        | WPS LED(GPIO20)                |
| 43 |          | NC        |        |                                |
| 44 |          | NC        |        |                                |
| 45 |          | NC        |        |                                |
| 46 |          | NC        |        |                                |
| 47 | I/O, IPD | I2C_SCLK  |        | Serial Command Mode #2(GPIO2)  |
| 48 | I/O, IPD | I2C_SD    |        | RUN LED(GPIO1)                 |
| 49 |          | GND       |        |                                |
| 50 |          | 3.3V      |        |                                |
| 51 |          | GND       |        |                                |
| 52 |          | 3.3V      |        |                                |

Table 1. WizFi630A Pin Map

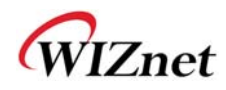

### 3.2. Dimensions

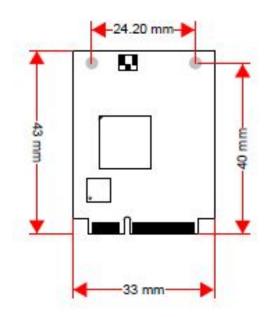

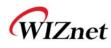

#### 4. Important Notice

WIZnet reserves the right to make corrections, modifications, enhancements, improvements and other changes to its products and services at any time, and to discontinue any product or service without notice. Customers should obtain the latest relevant information before placing orders, and should verify that such information is current and complete. All products are sold subject to WIZnet's terms and conditions of sale, supplied at the time of order acknowledgment. Information relating to device applications, and the like, is intended as suggestion only and may be superseded by updates. It is the customer's responsibility to ensure that their application meets their own specifications. WIZnet makes no representation and gives no warranty relating to advice, support or customer product design.

WIZnet assumes no responsibilities or liabilities for the use of any of its products, conveys no license or title under any patent, copyright or mask work rights to these products, and makes no representations or warranties that these products are free from patent, copyright or mask work infringement, unless otherwise specified.

WIZnet products are not intended for use in life support systems/appliances or any systems where product malfunction can reasonably be expected to result in personal injury, death, severe property damage or environmental damage. WIZnet customers using or selling WIZnet products for use in such applications do so at their own risk and agree to fully indemnify WIZnet for any damages resulting from such use.

All trademarks are the property of their respective owners.